## puttygen.exe (a RSA and DSA key generation utility)

puttygen.exe  $32$ -bit: 64-bit: <u>puttygen.exe</u>

<u>(or by FTP)</u> <u>(or by FTP)</u>

(signature) <u>(signature)</u>

## 1. Puttygen.exe를 다운받으세요. https://www.chiark.greenend.org.uk/~sgtatham/putty/latest.html

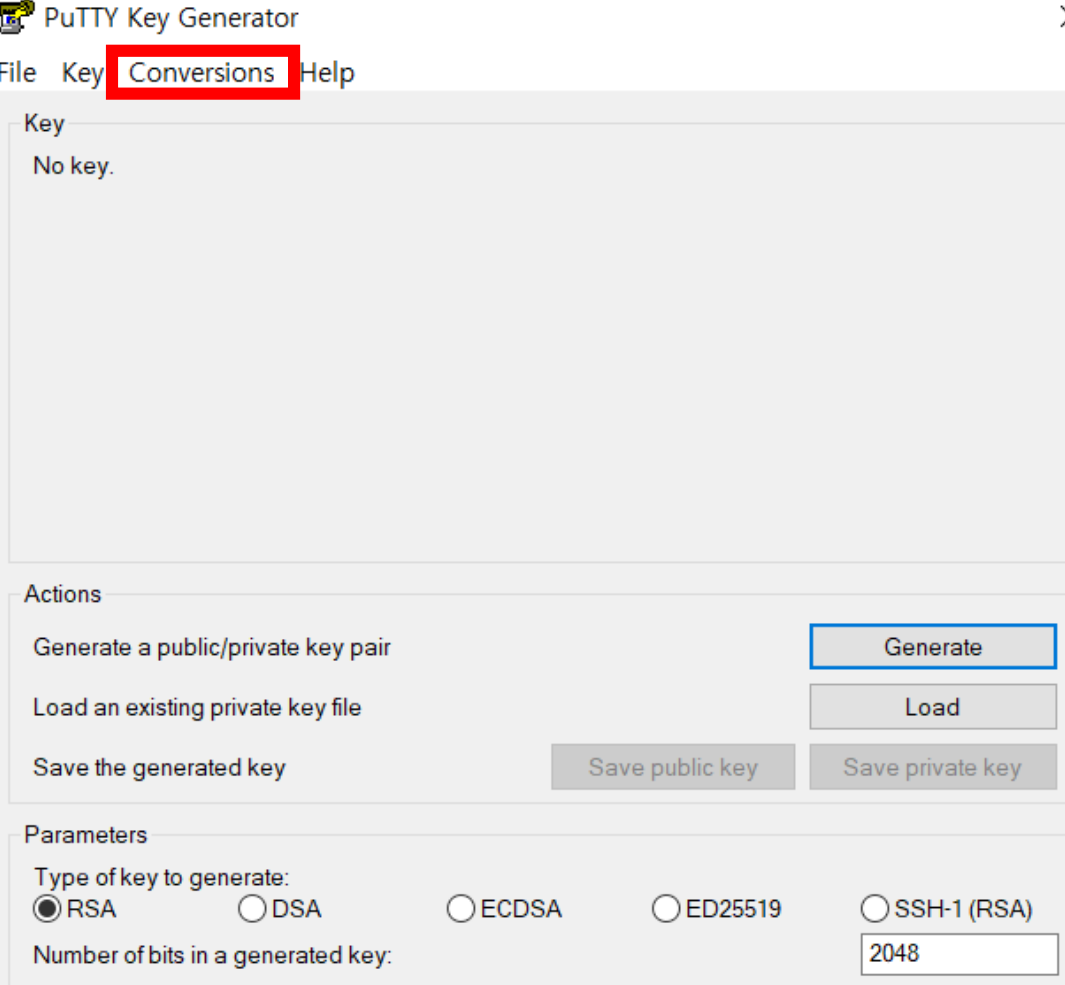

## 2. Conversions에서 Import key를 누르세요.

# 3. 다운받은 키 파일을 가져오세요.

 $\times$ 

ا م

▽ ひ 다운로드 검색

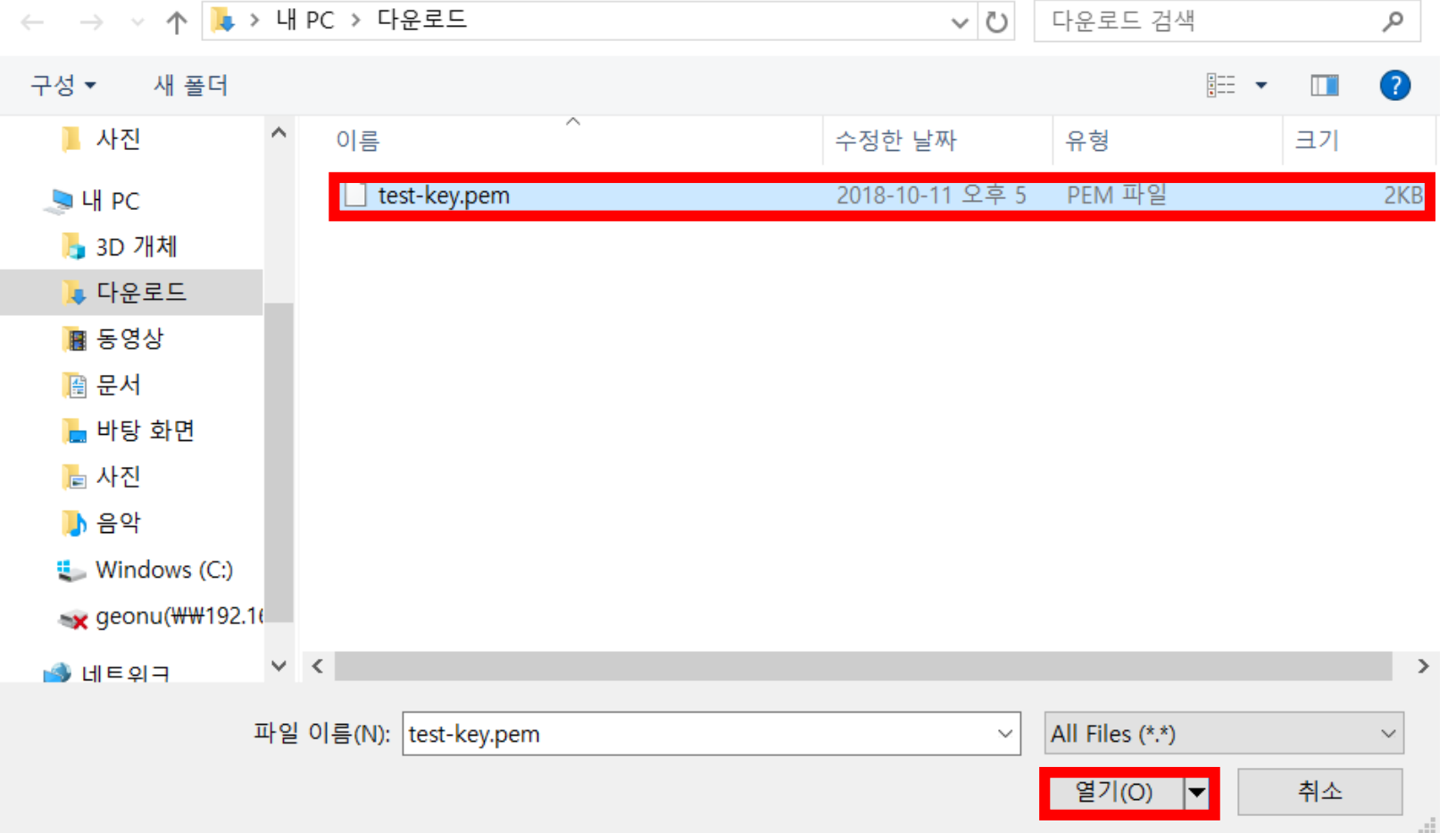

### PuTTY Key Generator

File Key Conversions Help

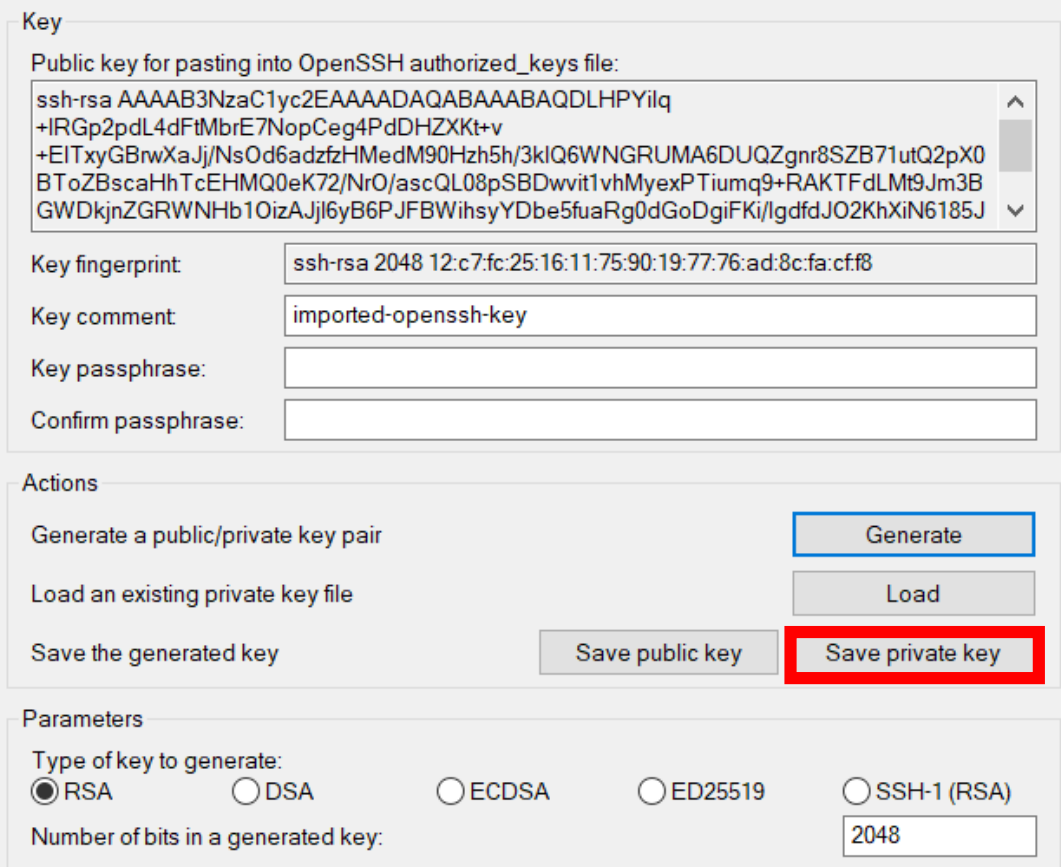

# 4. Save private key를 클릭하여 ppk파일을 생성합니다.

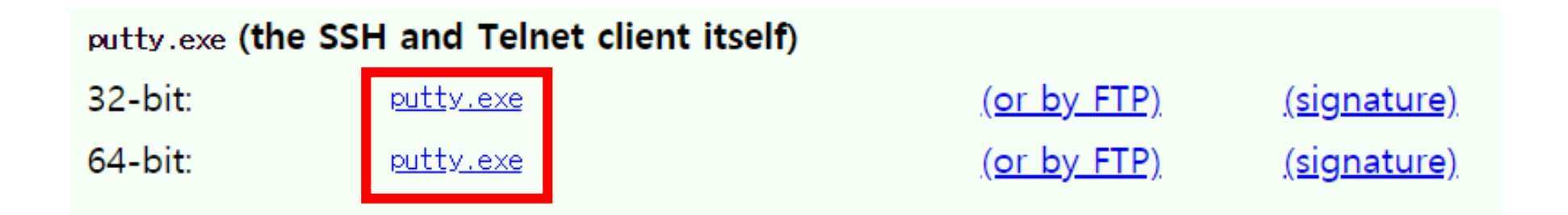

## 5. putty.exe를 다운받으세요.

https://www.chiark.greenend.org.uk/~sgtatham/putty/latest.html

### PuTTY Configuration

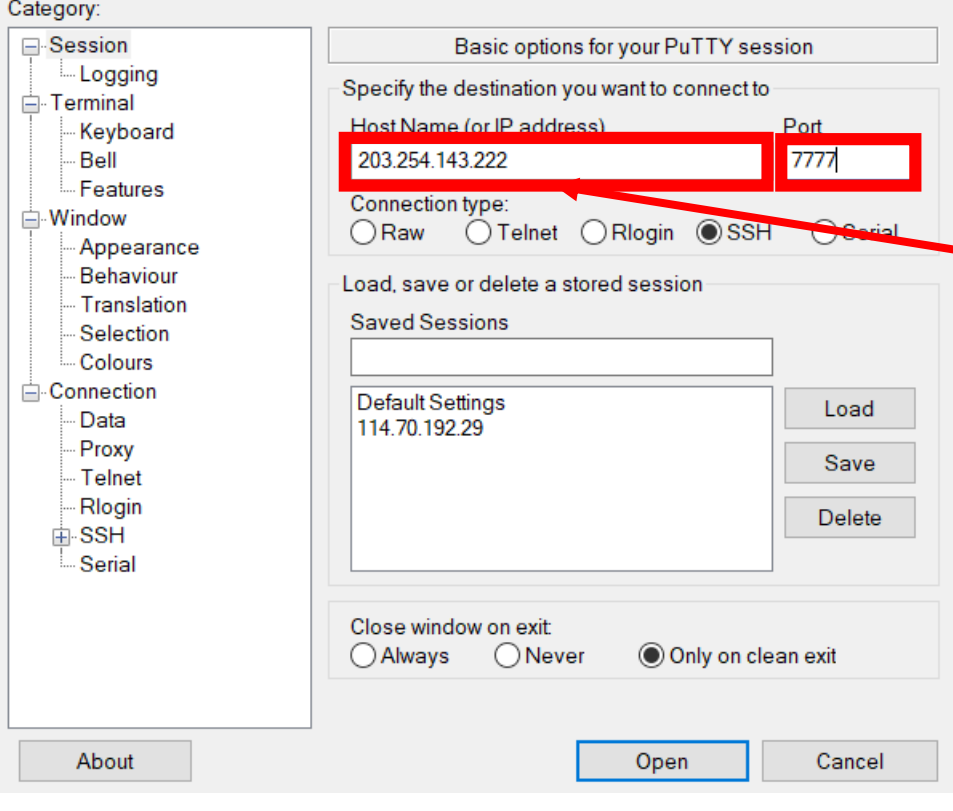

# 6. 생성한 인스턴스의 IP와 포트번호 7777을 입력하세요.

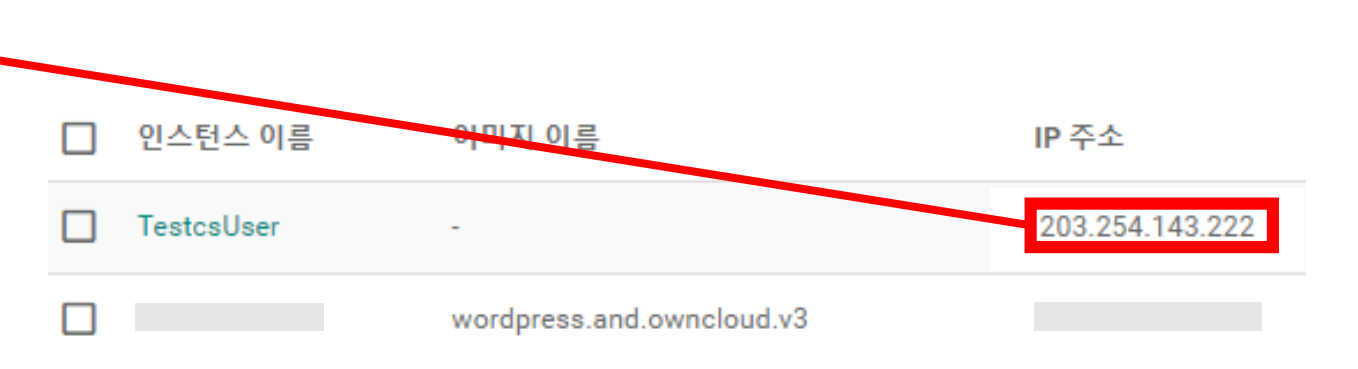

- 학생들의 경우, 공용 IP를 사용합니다
- Project 별 공용 IP
	- cse-students: 203.254.143.200
	- students: 203.254.143.201
- SSH 포트 번호: 19xxx
	- xxx는 본인 인스턴스 IP 의 끝자리
	- 예) 192.168.0.2  $\rightarrow$  19002, 192.168.0.199  $\rightarrow$  19199

X

### PuTTY Configuration

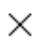

#### Category:

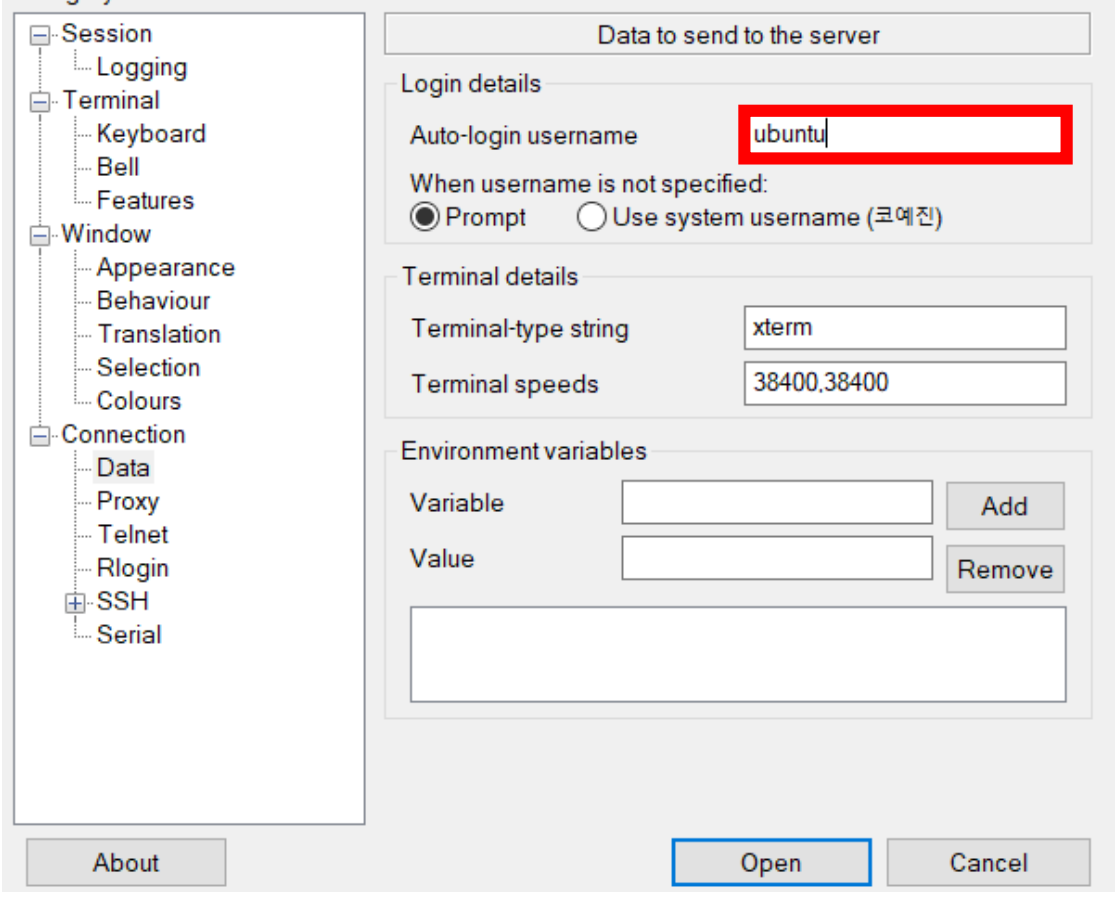

- ID는 인스턴스를 생성할 때 사용한 image 의 종류 에 따라 다릅니다.
- 모르는 경우, [jcloud@jbnu.ac.kr](mailto:jcloud@jbnu.ac.kr) 로 문의하십시오.
- 본인의 jcloud 계정과는 무관합니다.
- 기본 제공하는 ubuntu 이미지를 사용한 경우, ID: ubuntu

## 7. Connection의 Data에서 Auto-login에 로그인할 계정을 입력하세요.

### PuTTY Configuration

### Category:

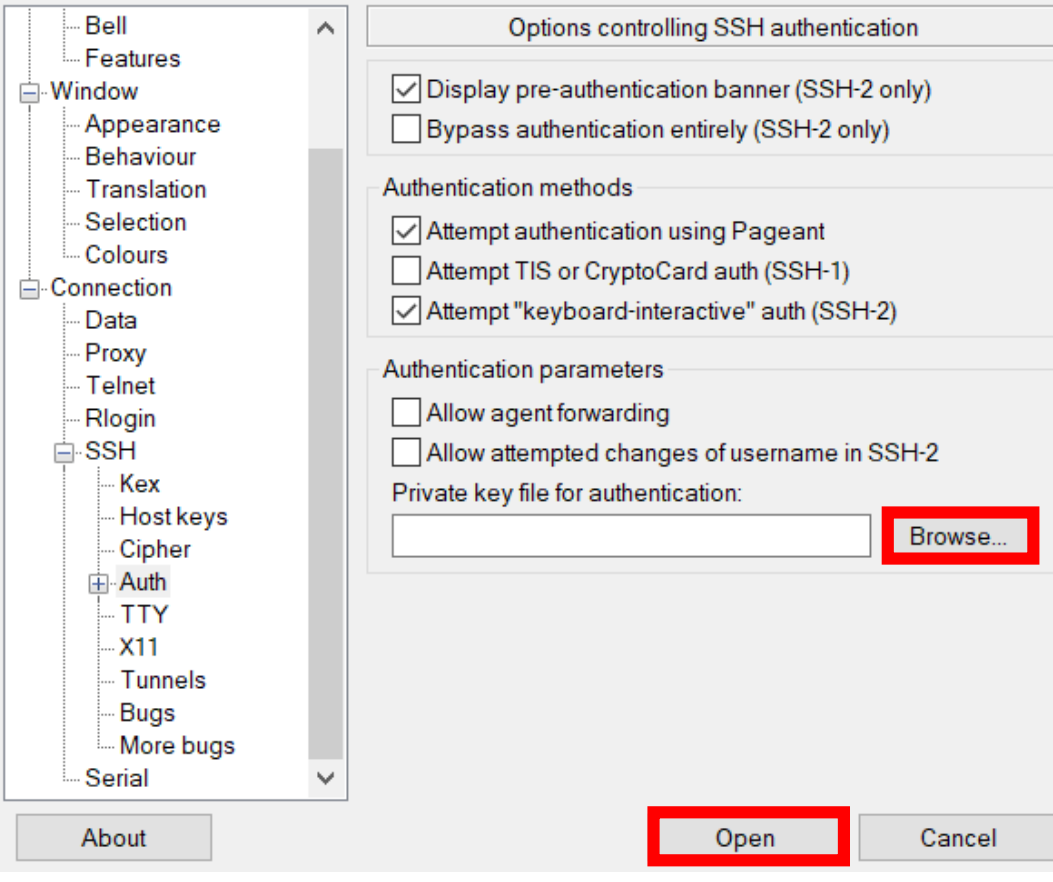

## 8. 생성했던 ppk파일을 SSH의 Auth에서 Browse...을 클릭하여 가져오고 Open을 클릭하면 인스턴스에 접속됩니다.

X